# **Scantron Test & Survey Process**

### **Overview**

- **Login** at computer with your standard office login and password *(do not use @office, as in computer labs)*.
- The **Scanning Menu** will appear automatically.

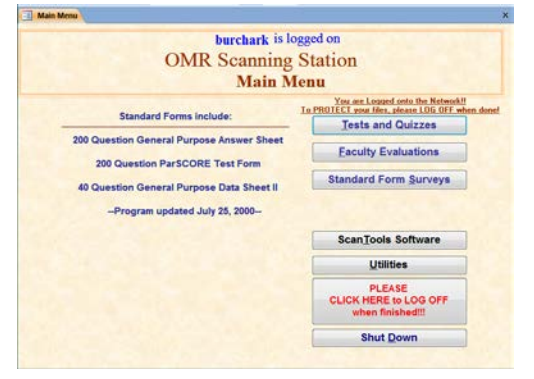

The first time you login, you may need to click the *Enable Content* button if you see the following:

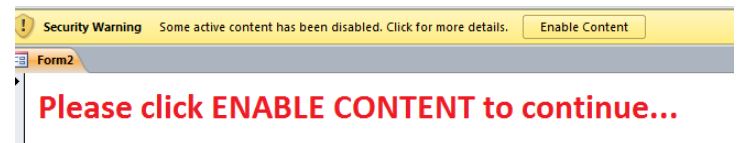

- **Choose** to scan a TEST/QUIZ or FACULTY EVALUATIONS or a SURVEY.
- **Follow the onscreen prompts** to complete the scanning and process the results.
- **Be Certain To Log Off Before You Leave This Station.**

**TESTS/QUIZZES** identify students by their **network IDs**, and produce several **reports you can Preview, Print, Email to yourself, or Save to your network drive** or other location, and provide options to **revise the Answer Key** (automatic re-scoring occurs after you make your changes), and options to **revise Student test information**.

**FACULTY EVALUATIONS** are no longer generated by scanned forms at GVSU.

**SURVEYS** provide options to **create**/save/upload **Questions and Answer Choices** (replacing the defaults of Question1: A, B, C, D, E, F, G, and so on), produce a **Frequency report with or without Bar Charts** that you may Preview, Print, Email to yourself, or Save to your network drive or other location; **export your data to Excel, Text file, SPSS, or SAS**.

# **< Verify Proper Setup>**

Before starting your scanning session, you may want to verify that the scanner is set up properly.

#### If Select Stacker is attached…  $\blacktriangleleft$

Check for a light on the Select Stacker. It may be red if the scanner is in sleep mode. It should turn green when the scanner is on.

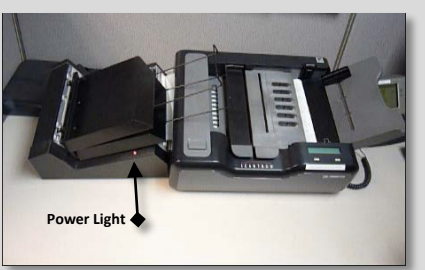

Make sure the cable is connected between the Select Stacker and the Scanner (on back).

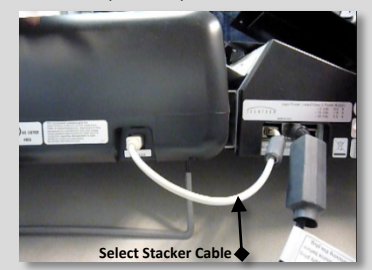

Pull the two wire handles out to their full extent to help prevent sheets from jamming.

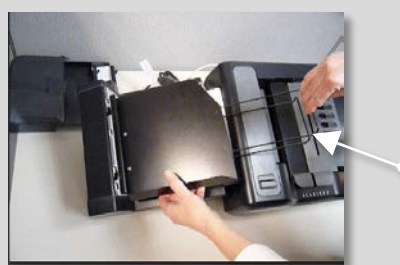

**Pull Wire Handles until extended fully**

#### If a single output tray is attached…  $\blacktriangleleft$

 $\blacktriangleleft$ 

Extend the Adjustment bar to fit the length of the sheets to be scanned. This will help prevent jamming.

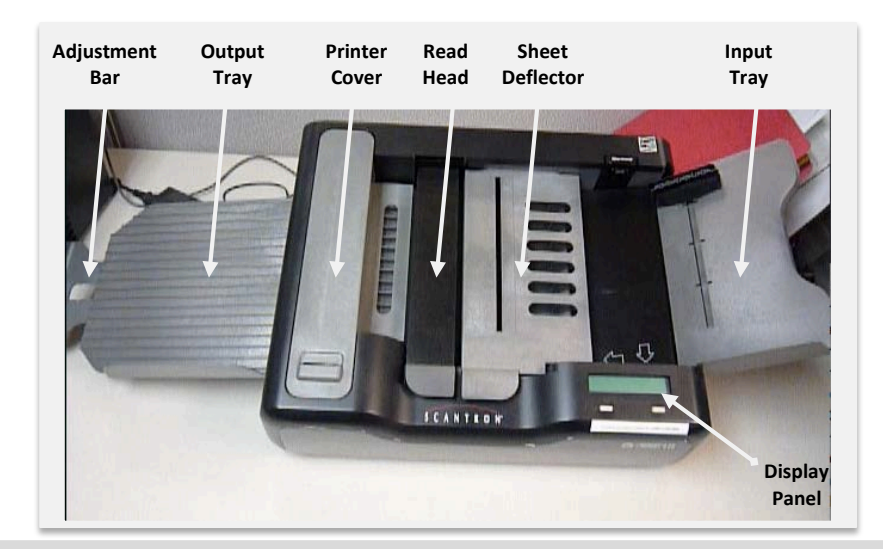

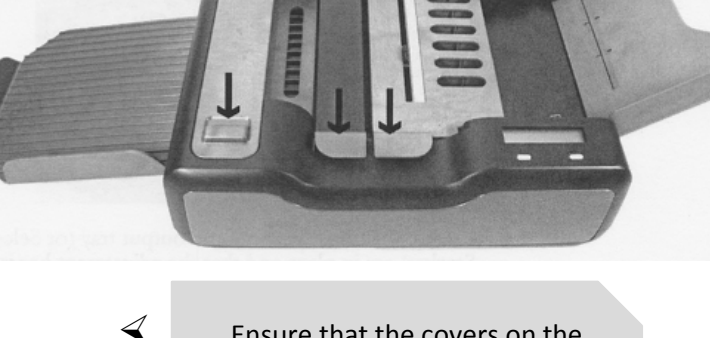

Check the display panel on the scanner. If nothing appears, then the scanner may be in sleep mode. Press On button *(left button below display panel)* to wake the scanner. Ensure that the covers on the sheet deflector, read head, and printer are closed and fully seated.

## **Before You Scan a Test**

- **Answer Key(s)** should have **99999999** filled in the **G-Number** section<sup>0</sup>, and **correct answers marked** for each question to be scored. Questions left blank on Answer Key will be ignored. It is a good idea (not required) to fill in the Network  $ID^{\bigodot}$  of the Instructor.
- **Student tests** must have **Network ID** filled in to identify students. This is the same ID students use to access Blackboard, GVSU Email, and to login to lab computers.
- **If you have more than one Answer Key for a test**, mark each key with a different **Test Form** option<sup>0</sup> (A,B,C, or D); **Student tests** must have the appropriate Test Form option filled in to match with the corresponding Answer Key.

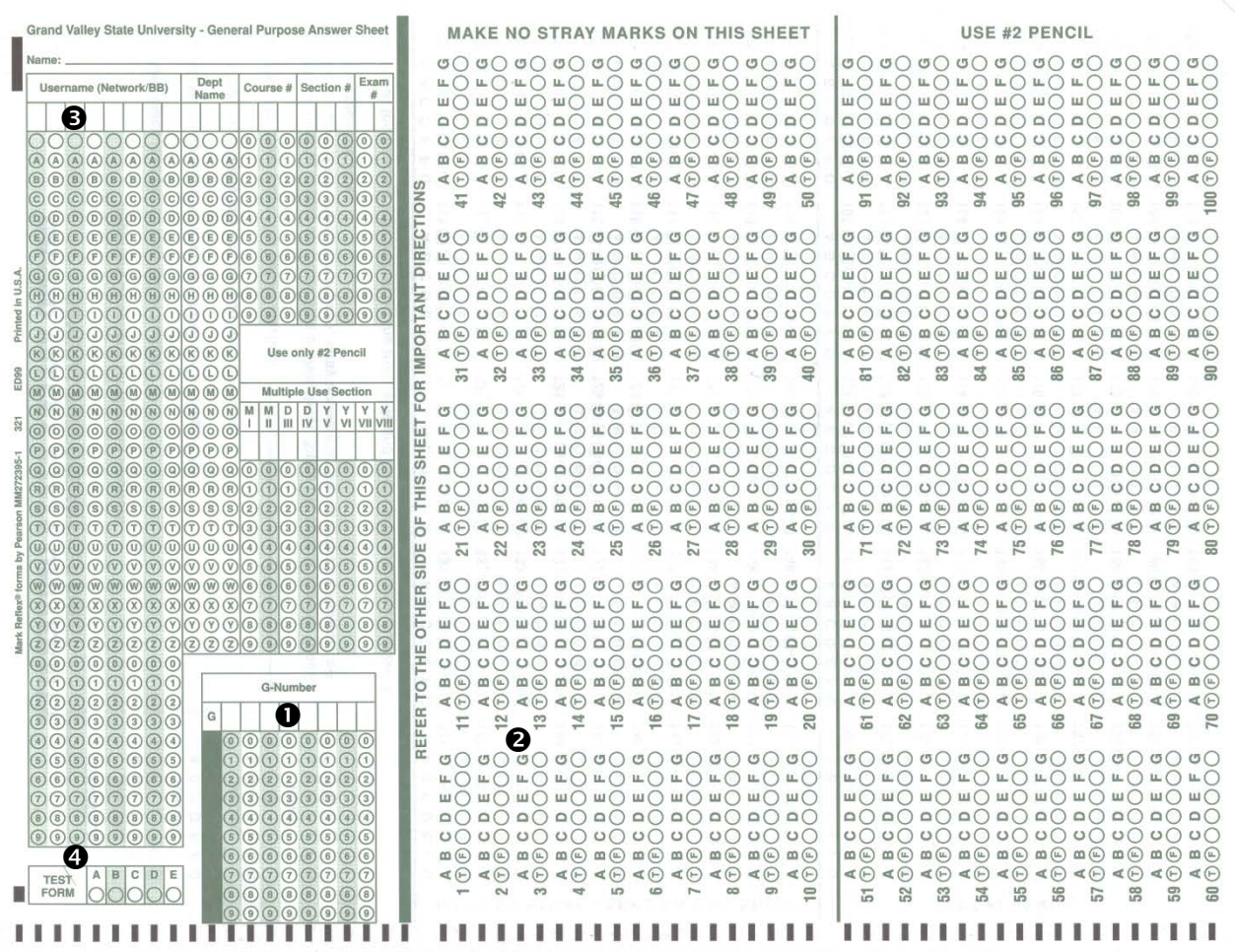

Note: This is the correct orientation for placing the sheets into the Scanner's Input Tray. The black timing marks along this bottom edge should always be near the front of the scanner.

**Fan the sheets to help prevent them from sticking together. Tap the sheets on a hard surface to line them up evenly – all in the same direction.** 

### Scan a Test

### **Scanning Procedure**

At the Scan Menu, choose Tests and Quizzes. Choose either the Green General Purpose Answer Sheet (GPAS)  $\leftarrow$  only one answer per question Or Green GPAS read Mult Marks ←*use this if you require multiple answers*

#### **THEN CLICK Next >**

Place one Answer Key into the input tray of the scanner: On the iNSIGHT scanners, hold down the **Press to Load** button while you insert the Answer Key, then release the button. Note the timing marks should be at the front

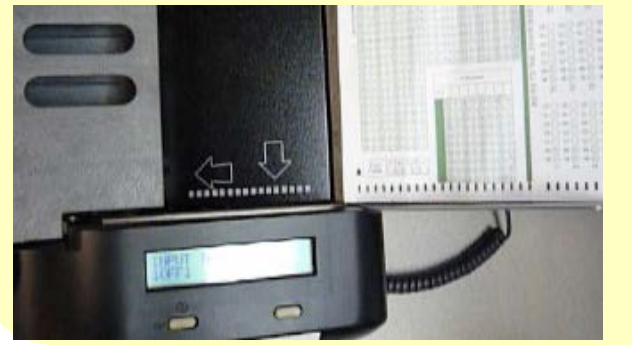

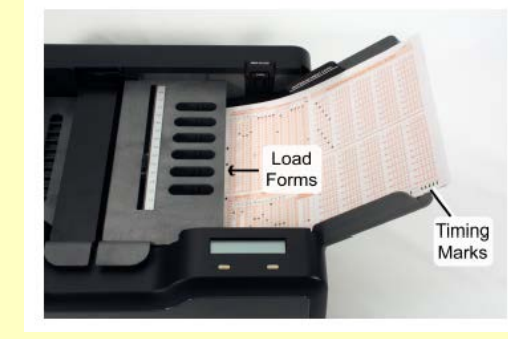

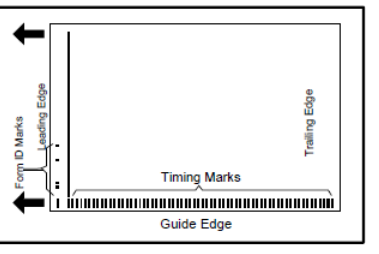

Verify that the sheets are as far toward the read head as possible. Slide the paper guide so that it just touches the sheets.

After loading the first Answer Key, return to the computer and click **Next >**. The ScanTools software will open and scanning will begin.

After the Answer Key is scanned, then load the remaining sheets, or a small stack of them. Keep them under the **Maximum Sheet Level** indicated on the **Paper Guide**.

Press the START button on the Scanner to resume scanning.

When finished, click **STOP** on the computer screen.

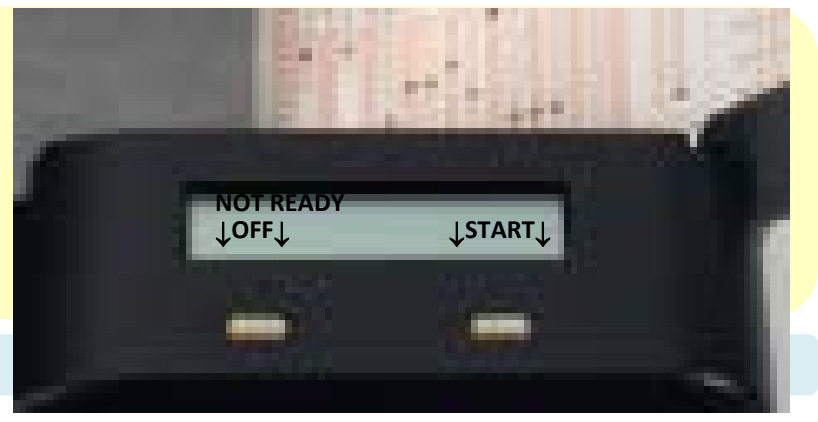

# **Loading Scan Sheets**

### **Inspect and Load Sheets:**

- 1. Inspect the sheets for folds, tears, post-its, etc. Pages must be clean and flat. **Stack** scan sheets neatly – all in the same direction. Tap them down so they are even.
- 2. On iNSIGHT scanners, press the **PRESS TO LOAD** button, and place sheets into the Input Tray. Release the **PRESS TO LOAD** button.
- 3. Be sure the sheets fall under the **MAXIMUM SHEET LEVEL** indicated on the **PAPER GUIDE** and pull the **PAPER GUIDE** forward to hold sheets in place.
- 4. *You may add more sheets after the first batch has been scanned*
- 5. Make sure the two **tabs (READ HEAD** and **SHEET DEFLECTOR**) **are pressed down firmly**.

#### 6. PREPARE OUTPUT BIN:

If you have the single output tray, then adjust the adjustment bar to the length of the sheets you will be scanning.

If the 2-Output-Tray **SELECT STACKER** is attached to the scanner, then make sure the **2 wire handles are pulled out** as far as they can go on the two output trays.

### --(If these are not pulled out far enough, then the sheets may jam!)-------------

7. When the Input Tray is empty, you may load more sheets (**PRESS TO LOAD**), and then press the **START** button below the Display Panel to continue scanning.

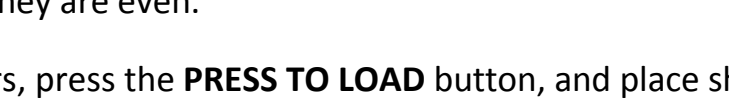

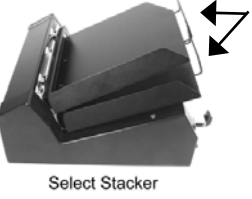

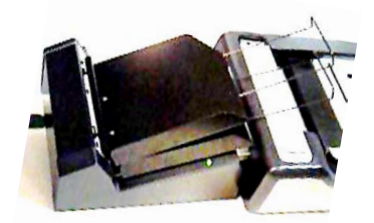

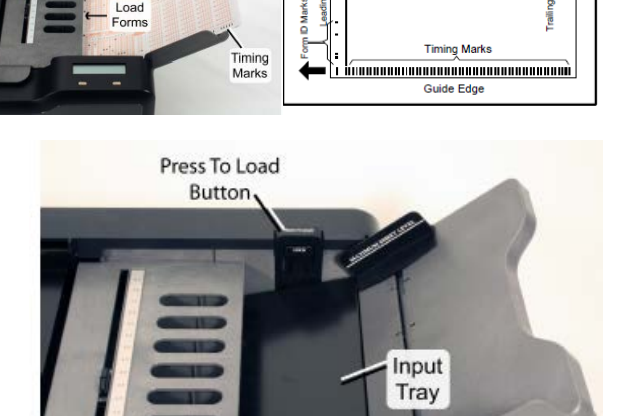

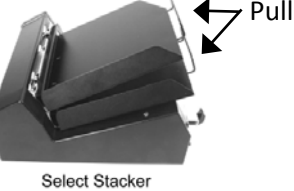

### **Troubleshooting Chart**

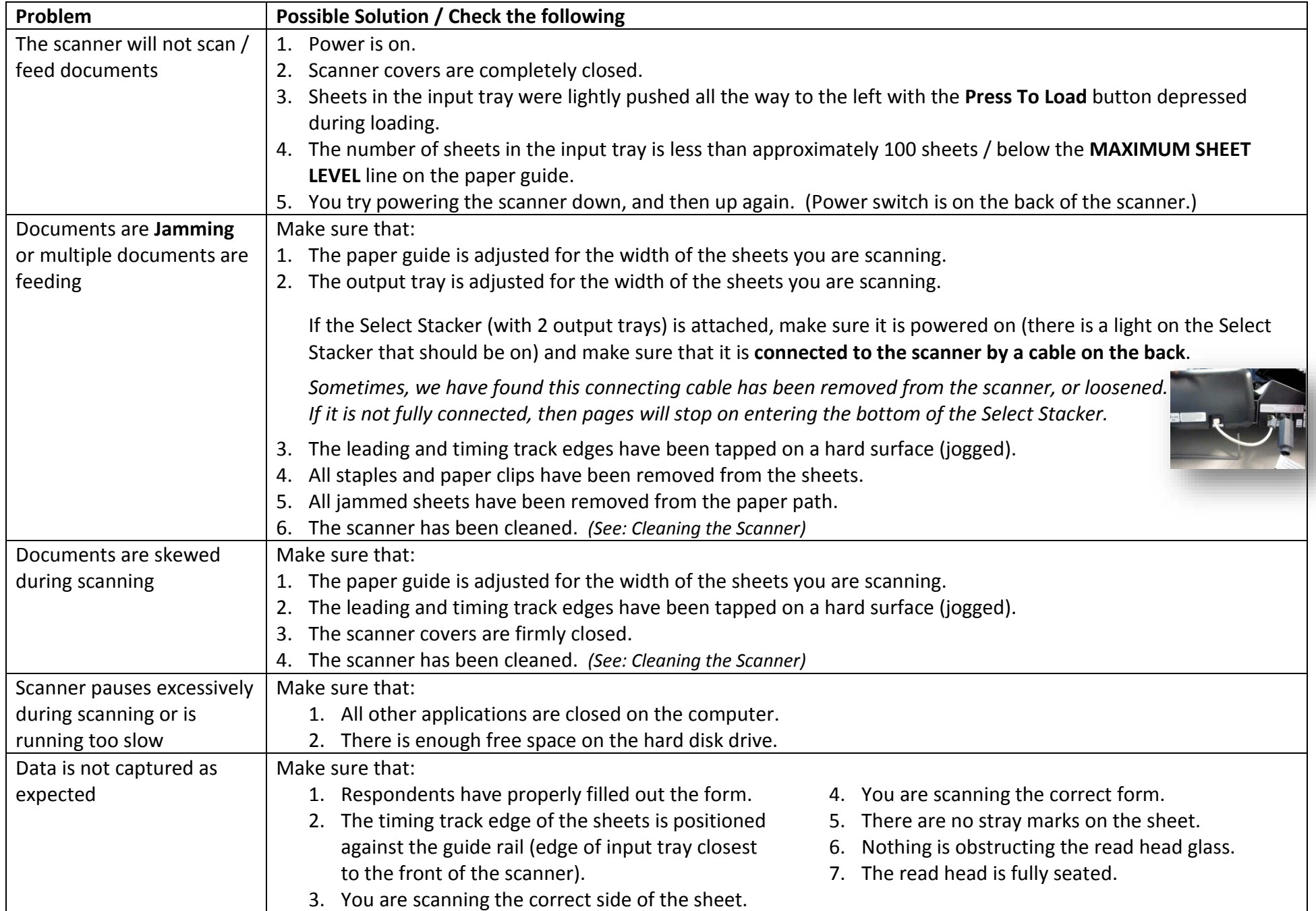

# **SHEETS JAMMING?**

#### **If scanning stops unexpectedly, or if sheets become jammed:**

- Make a note of the message that appears on the Display Panel. Does it indicate an error?
- Make a **note** of **the paper position** (under Sheet Deflector, Read Head, Printer Cover, Output Tray or Select Stacker).
- **Remove any sheet(s) that have stopped** along the paper path. **You may:** lift the hinged **Sheet Deflector** or **Read Head**; remove the **Printer Cover** (carefully!);

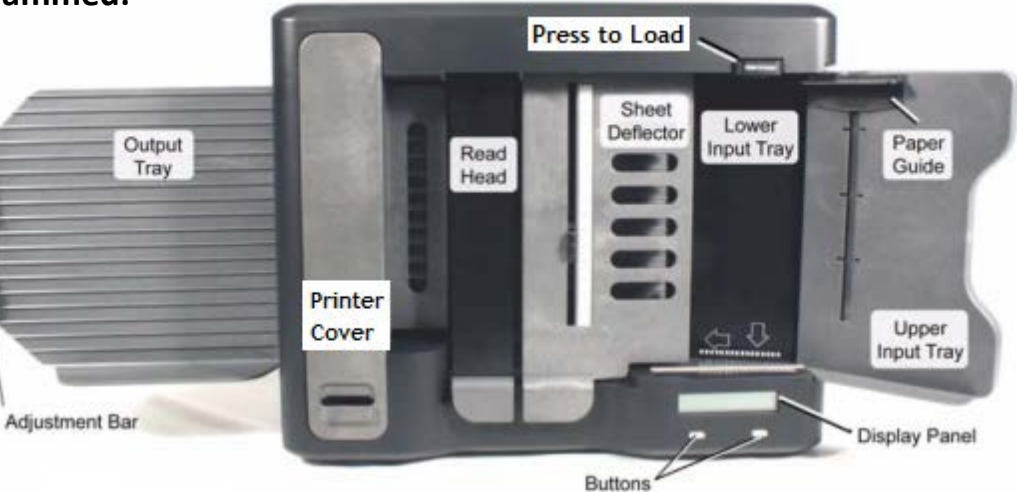

if pages are stuck inside the **Select Stacker**, you may: try using the **roller knob** (on back of stacker) to remove the sheet; or remove the two **output trays**, and the **silver sheet deflector** that is under the lower tray.

- **Carefully remove the sheet(s)**. If the sheet(s) stopped after passing the Read Head, then the sheet may have been read and recorded. Note whether or not a **serial number** was printed **on the edge of the sheet** (below the series of black timing marks on the bottom edge). If a serial number was printed, then that sheet was read and recorded.
- Smooth any wrinkles in unscanned sheets, and place them back in the input tray (using the **Press to Load** button).
- Clear the paper path, remove any dust or debris with compressed air, if available.
- Re-cover the printer if necessary, press the Sheet Deflector and Read Head tabs down fully.
- If you disassembled the Select Stacker, then put it back together:
	- \* replace the **silver sheet deflector** onto the two silver knob hangers;
	- \* insert the **lower output tray**, then the **upper output tray**;
	- \* and pull out **both wire handles** fully on the two trays
- Resume scanning using the buttons below the display or using the computer.

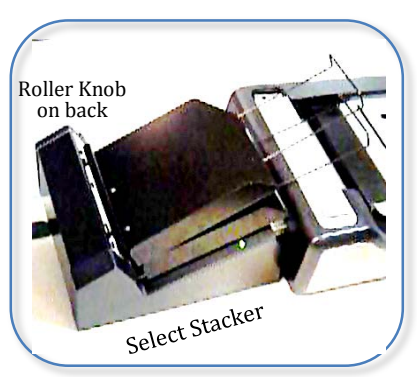

# **SHEET TOO THIN Error?**

- **Verify that the last two sheets in the output tray were scanned (see listing on computer screen).** There may have been multiple sheets pulled just prior to the error message.
- **Remove any sheet(s)** in the paper path, along with any that you found unscanned in the output tray, and **place back into the Input tray**
- You may wish to temporarily remove all but one sheet from the input tray to make sure the next sheet pulled through the scanner will not be multiple sheets.
- Make sure the **tabs are pressed down firmly** (read head and sheet deflector)
- Press the WHITE button on the scanner to **RESUME** Scanning (Retry)
- **If the error occurred on your first sheet scanned, or if** the second or third pass results in the same error, and if you are certain the TABS are pressed down firmly and sheets are **loaded properly (neat, and using Press To Load button)**, then *you may have to reset the scanner*.
- To do this, **stop the current job (on the computer screen)**, and **return to the Main Menu**.
- Then **turn the scanner OFF** *by pressing the button on the BACK of the Scanner* (just to the left of the PRESS TO LOAD button, but down on the back side of the scanner).
- After a few seconds, **turn the scanner on again, and retry** the process—this time **load only one sheet** and begin scanning.
- Once the first sheet has scanned successfully, you may load a stack of the remaining sheets.

The scanner sets its internal SHEET THICKNESS measurement based on the thickness of the first sheet scanned. Scanning only one sheet at the beginning will prevent the scanner from grabbing multiple sheets – which is generally the cause of the SHEET TOO THIN error.

# **Display Panel Messages**

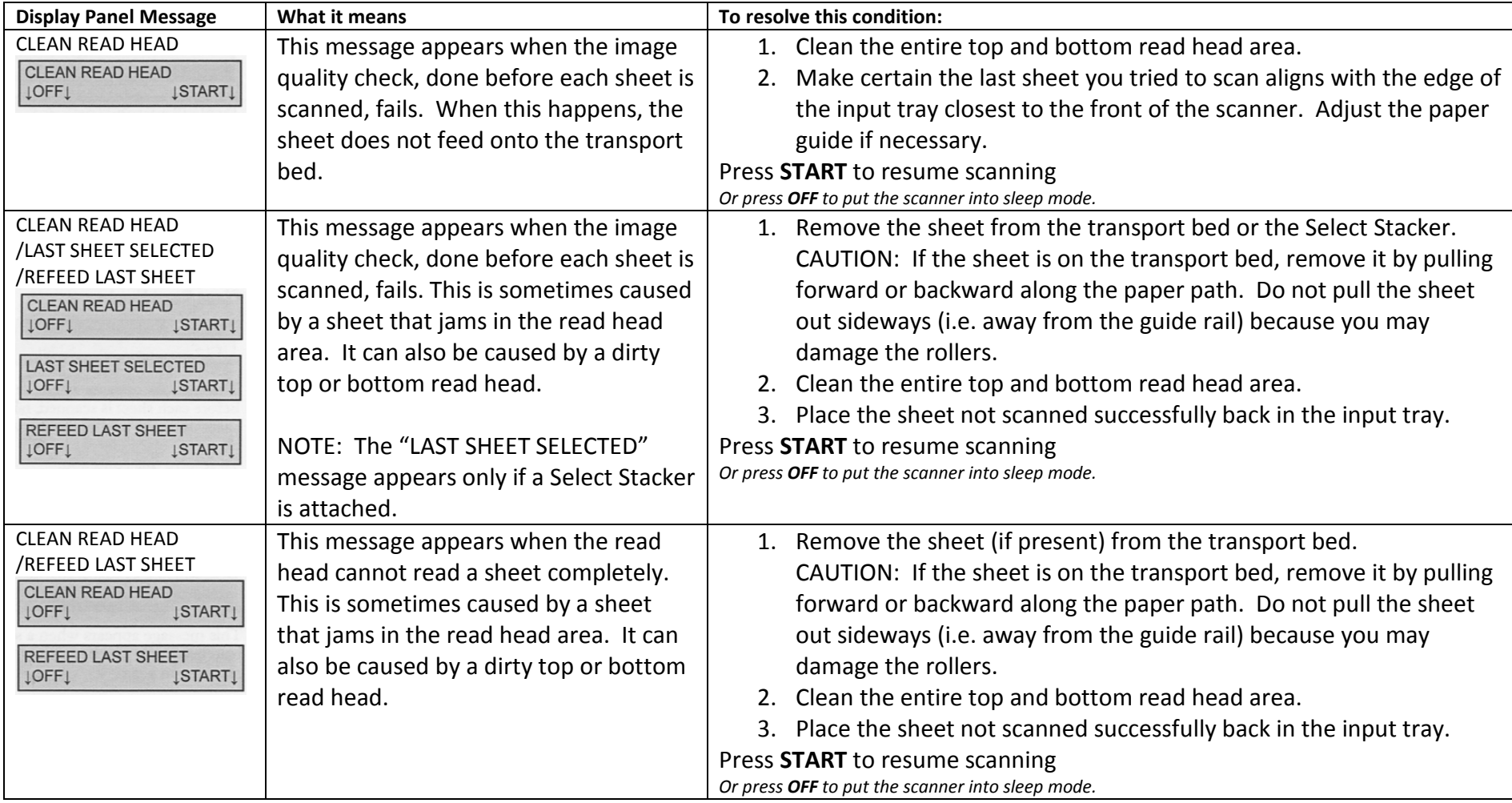

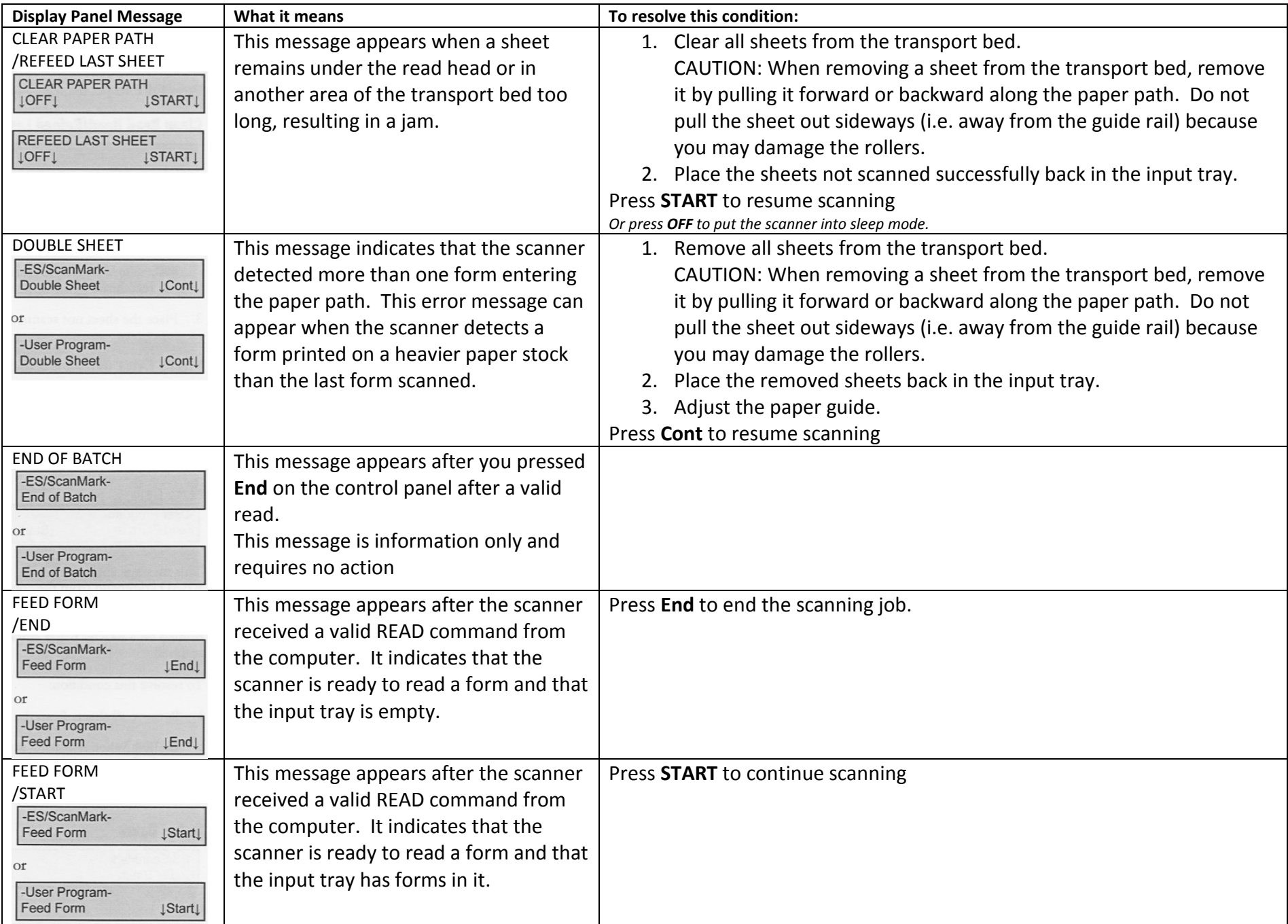

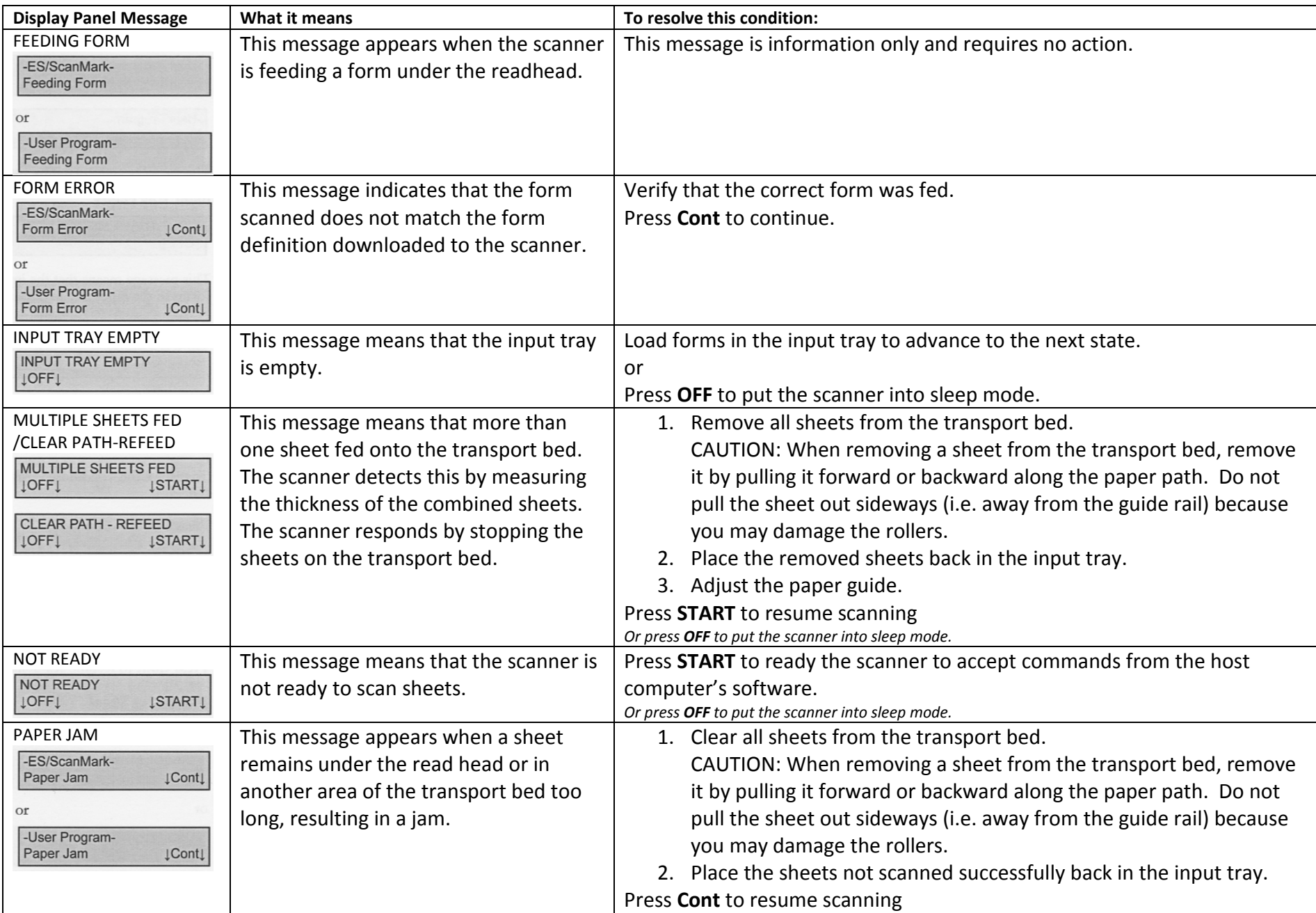

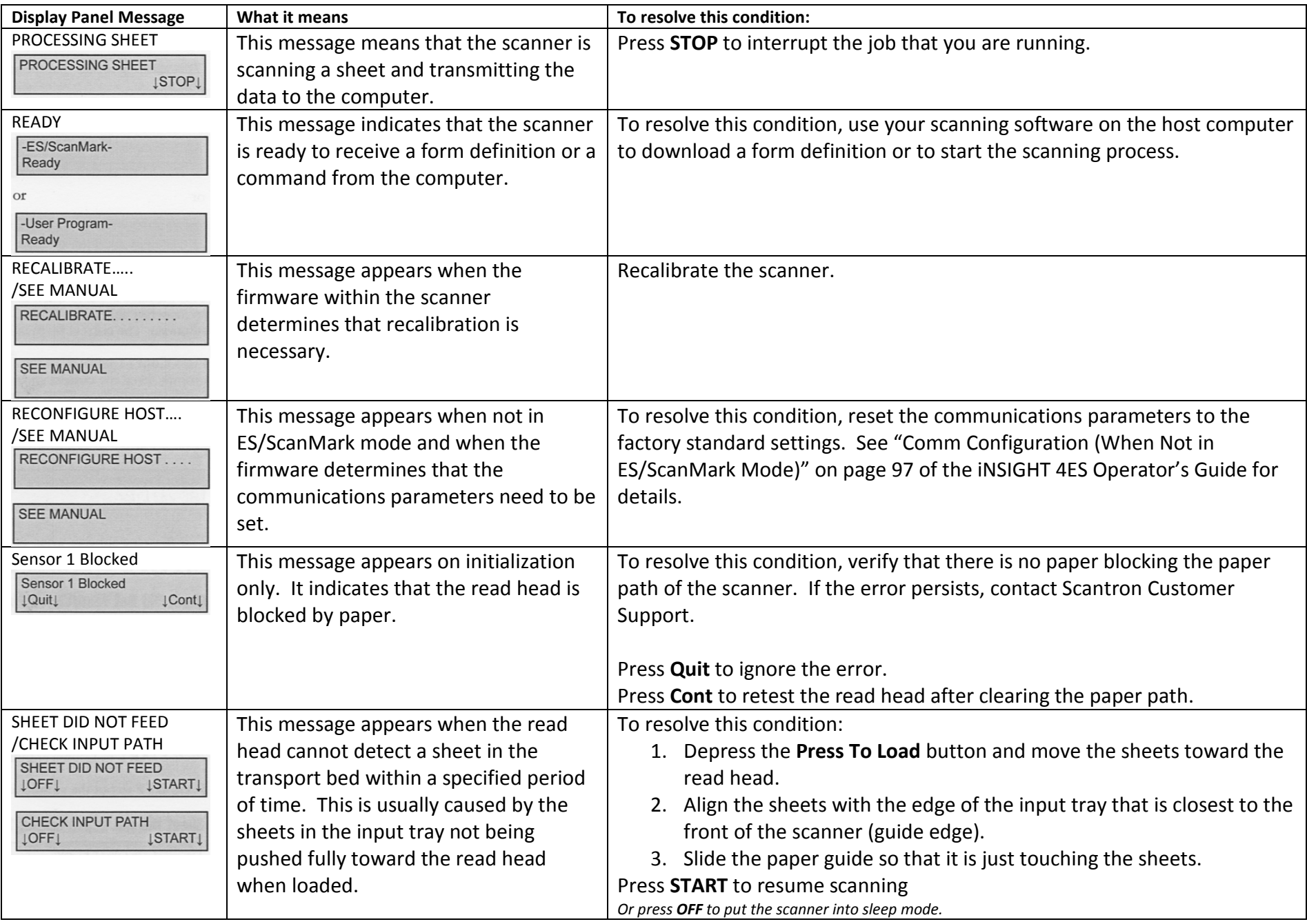

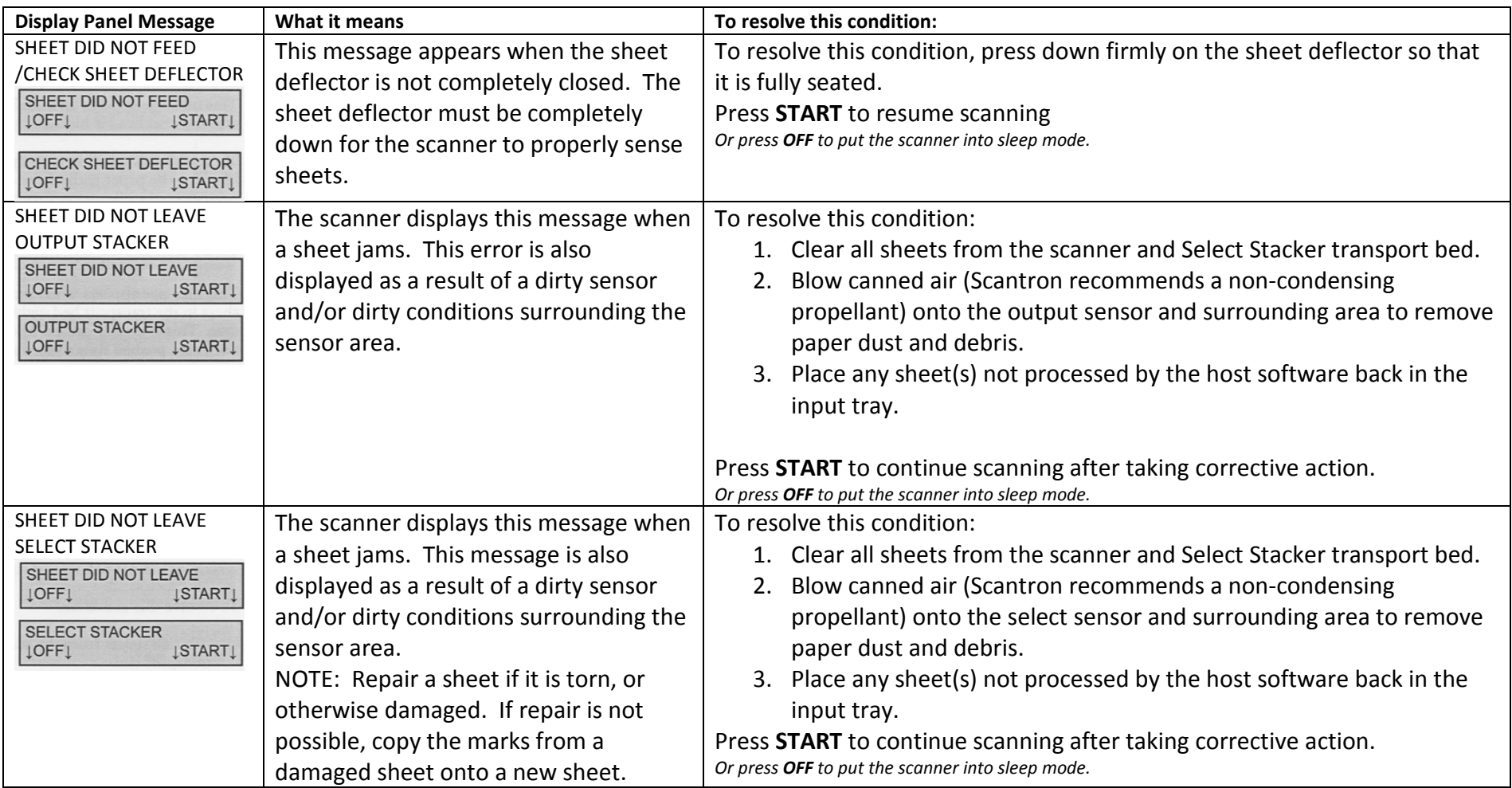

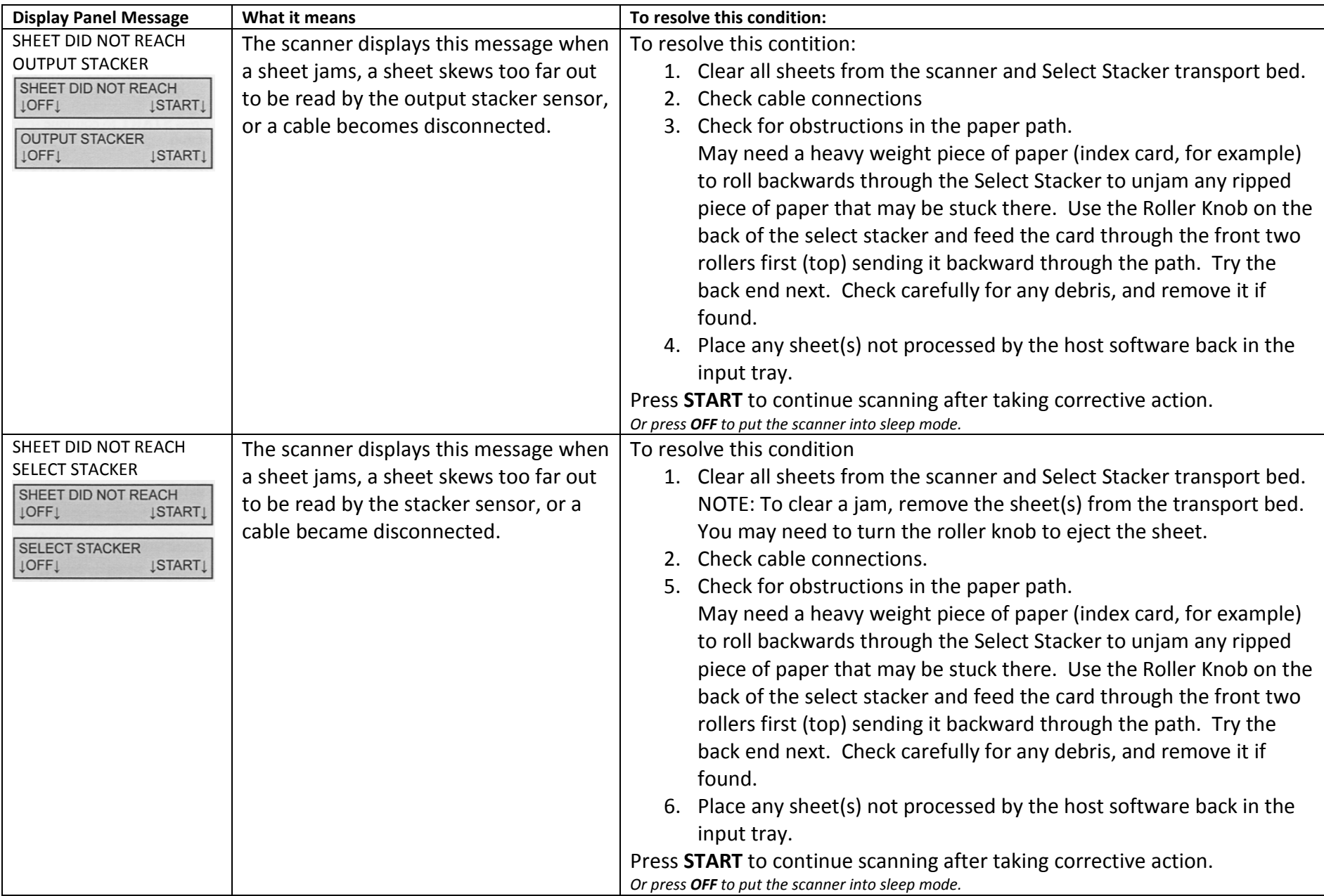

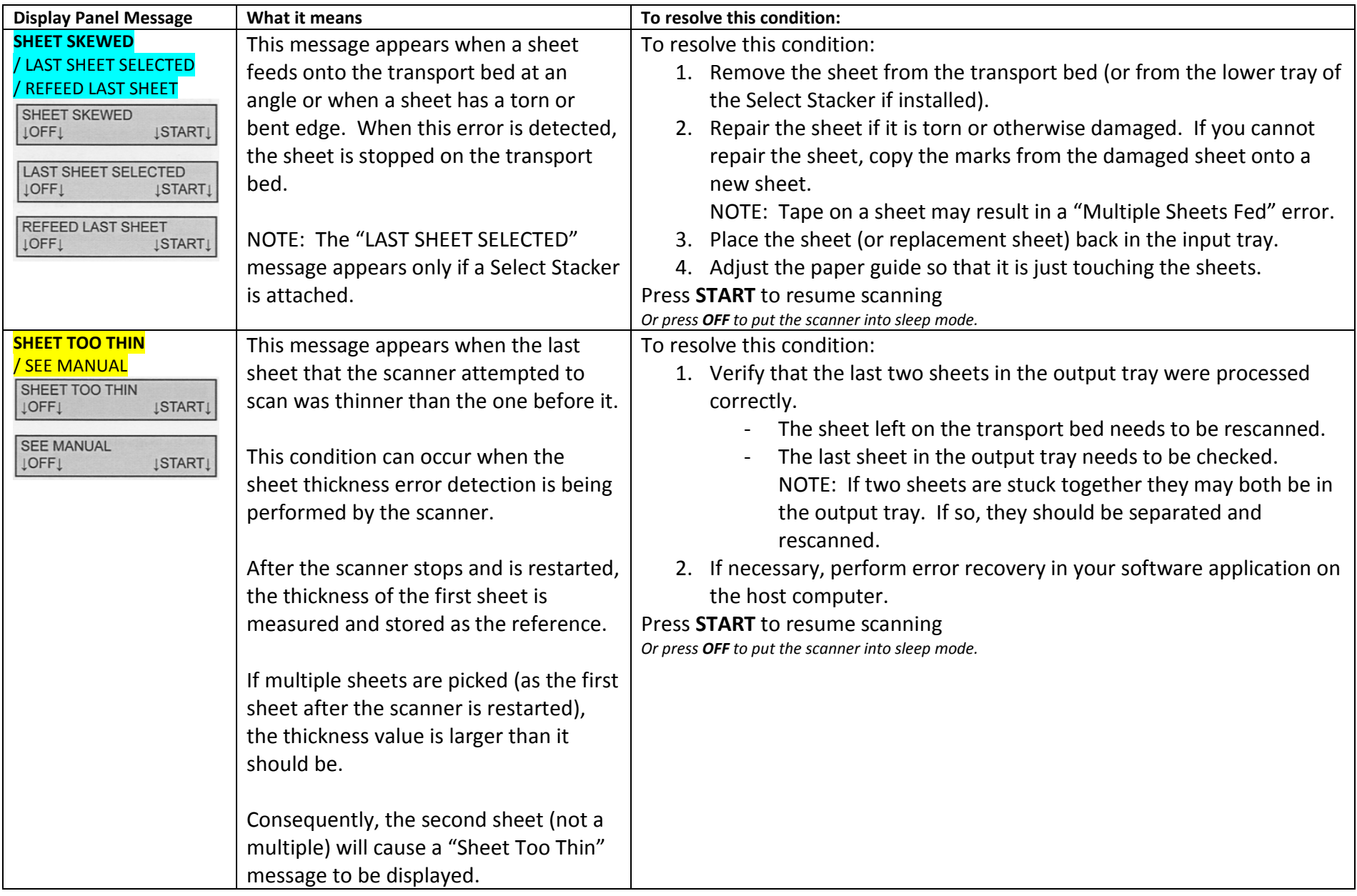

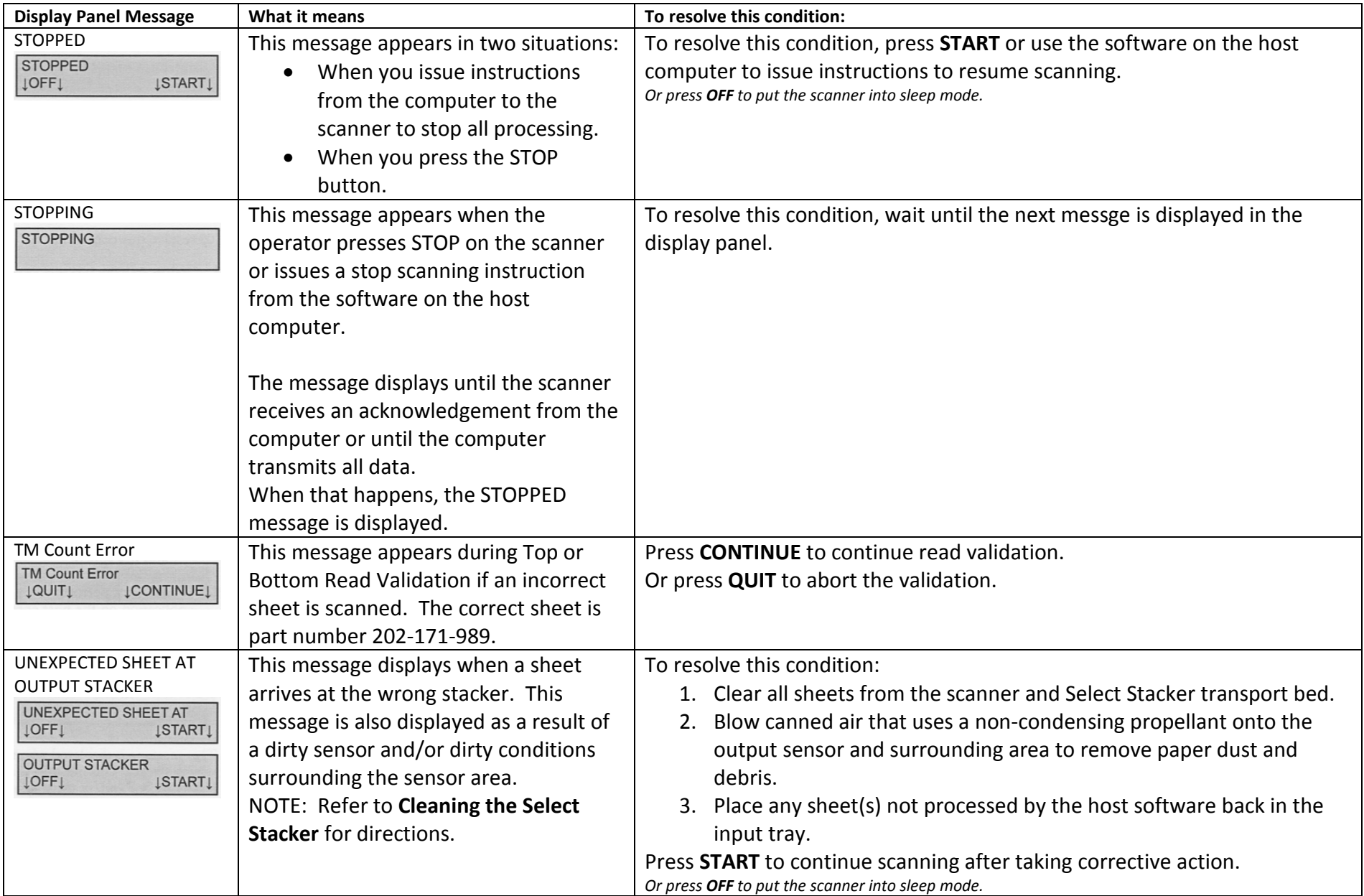

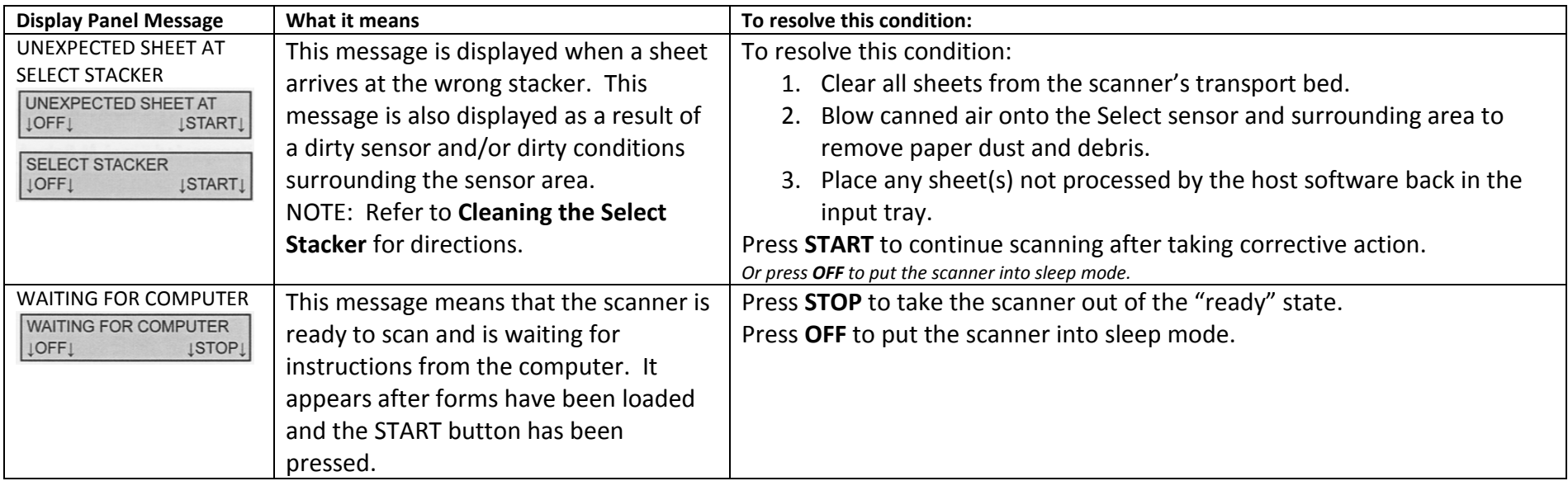

### **Cleaning the Scanner**

- 1. **Turn the Scanner OFF**. **Raise the covers** for the read head and sheet deflector and **remove the printer cover**.
- 2. **Spray canned air** (with a non-condensing propellant) directly on the transport bed area. This removes large amounts of dust and other types of debris.

Clean out any dust or debris that has collected in the **area between the top and bottom read heads where it is hinged** using canned air.

**CAUTION: Do not use the canned air after this step as it can blow dust on areas that have been cleaned.**

3. Lightly dampen a **lint-free cloth with water or** with a **static-reducing spray**.

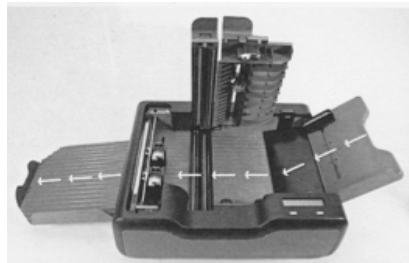

Using the dampened cloth, **wipe along the transport bed**. Start at one end of the bed and work to the other.

4. Lightly dampen a **lint-free cloth with soapy water or** *Mr. Clean*.

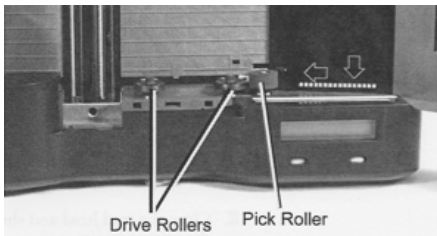

Wipe the **drive rollers** using the lightly dampened cloth. **CAUTION: Do not touch the read head with the soapy cloth. Soap can damage the read head.**

Turn the **pick roller** with one finger, wiping off the roller as you turn it. This procedure removes graphite and other debris that collects on the roller.

5. Ligtly dampen a **fresh lint-free cloth with an ammoniabased glass cleaner**. **CAUTION: Do not spray the cleaner directly on the read head.**

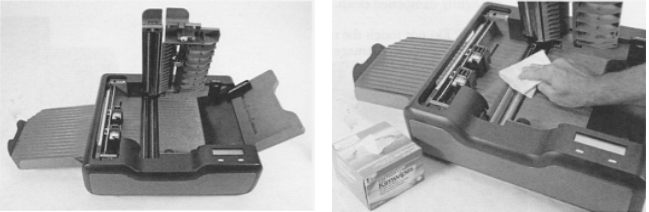

Using the lightly dampened cloth, clean the glass on the **top read head** and on the **bottom read head**.

6. **Close the read head and sheet deflector**. Also **replace the printer cover**. **Turn the scanner back on** after it has had a chance to dry.

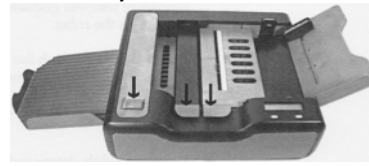

### **Cleaning the Select Stacker**

Cleaning the Select Stacker helps ensure trouble-free operation. Use the following guidelines when cleaning the Select Stacker.

#### **Schedule**

In general, it is best to clean your Select Stacker when you clean your Scanner – about once a month. If you scan an extremely large number of sheets, scan sheets made of lower quality paper, or you get error messages, you may need to clean more often.

#### **Supplies**

We recommend the following supplies for cleaning the Select Stacker:

- \* Lint-free cloths
- \* Static-reducing spray
- \* Canned air (with a non-condensing propellant)

#### **Procedure**

The illustration below shows the location of key components. To clean the select stacker, follow the steps that follow:

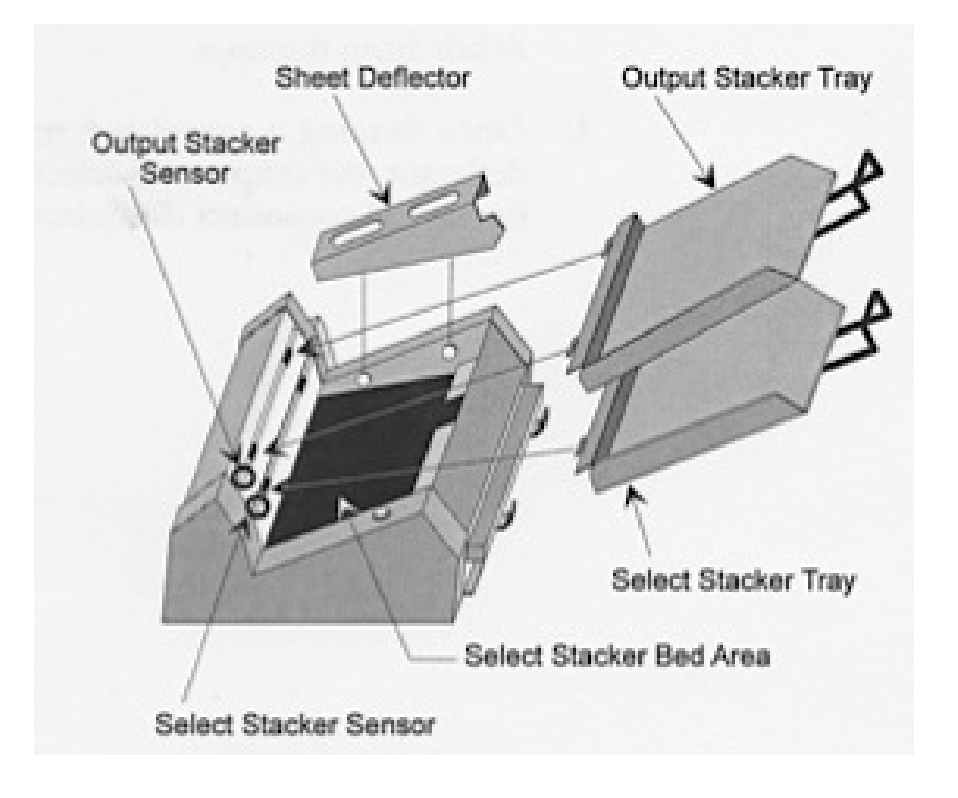

- 1. Clean the output and select stacker sensors.
	- a. Spray canned air directly on the **Output Stacker Sensor**.
	- b. Spray canned air directly on the **Select Stacker Sensor.**
- 2. Clean the select stacker bed.
	- a. Remove the Output Stacker and Select Stacker trays.
	- b. Lift the Sheet Deflector up and off the two knob hangers. Set the sheet deflector aside.
	- c. Spray canned air directly on the Select Stacker **bed area**. This removes any dust and other types of debris.
- 3. Clean the Output Stacker and Select Stacker **trays** using a lintfree cloth to remove any dust and other types of debris from the trays.
- 4. Once cleaning is completed, replace the **Sheet Deflector**, the **Output and Select Stacker trays**, and (if necessary) reconnect the Select Stacker to the scanner. Verify **cable** connected between Scanner and Select Stacker on back.

### **SCANNER LOCATIONS**

#### **Allendale Campus**

- Manitou Hall computer lab (top floor, NE corner cubicle)
- 010 LIB (inside the IT Service Desk area)
- 2209 ASH (get key from Psychology office): NCS Opscan 8 Scanner\*

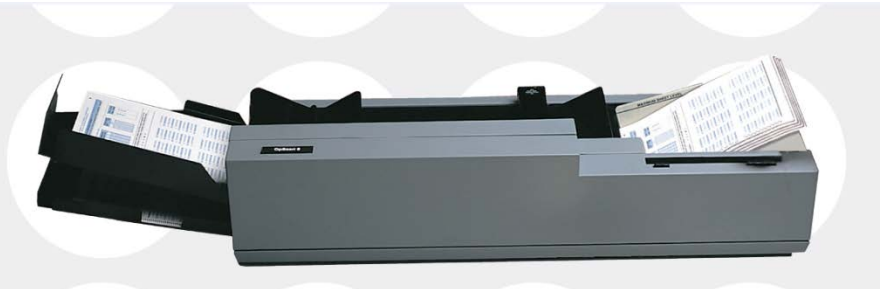

#### **Grand Rapids Pew Campus**

- SCB 4<sup>th</sup> Floor (in room straight ahead from elevator, in front of compressed file room)
- 169 CHS ( get key at information desk)
- DeVos Center outside room 262C at end of hall.

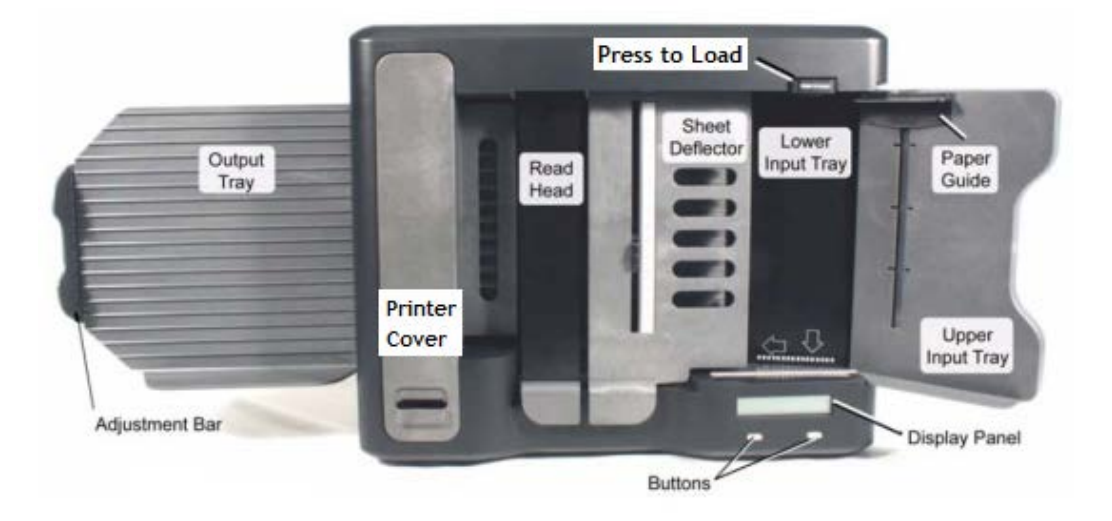

**Figure 1 - NCS Opscan 8**